## Generating an Academic Progress Report in CalCentral

The APR tool is in its initial stages of release. Beginning October 8, **L&S undergraduates** can **use the APR tool to confirm progress in University, UC Berkeley Campus, and College of Letters and Science requirements**.

**NOTE: More work is needed in the APR to accurately track completion of Major and Minor requirements**. Major requirements for about one third of all L&S undergraduate majors are upto-date in CalCentral. Major requirements for all other majors are in the process of being reviewed and validated. Your major advisor knows if the requirements for your major are up-todate in the APR.

A requirement shows as **Satisfied** if a student has successfully completed an allowable course with the required minimum grade (i.e. Taken  $\bullet$ ), or if there is an allowable course **In Progress**  $\bullet$ .

**NOTE:** If the **In Progress** course is not completed with an acceptable grade, the requirement status will change back to **Not Satisfied**. Please note that for requirements that must be completed with a letter grade, a course completed with a Passed grade is not acceptable. Be sure to confirm whether or not a letter grade is required before changing a grading option for an **In Progress**  course.

Students can now check the status of their academic progress in **CalCentral**.

#### Checking the status of the Academic Progress Report

- **STEP 1** Log in to **CalCentral.**
- **STEP 2** Navigate to the **My Academics** tab, go to **Degree Progress** in the middle column and click on the **Academic Progress Report** link.

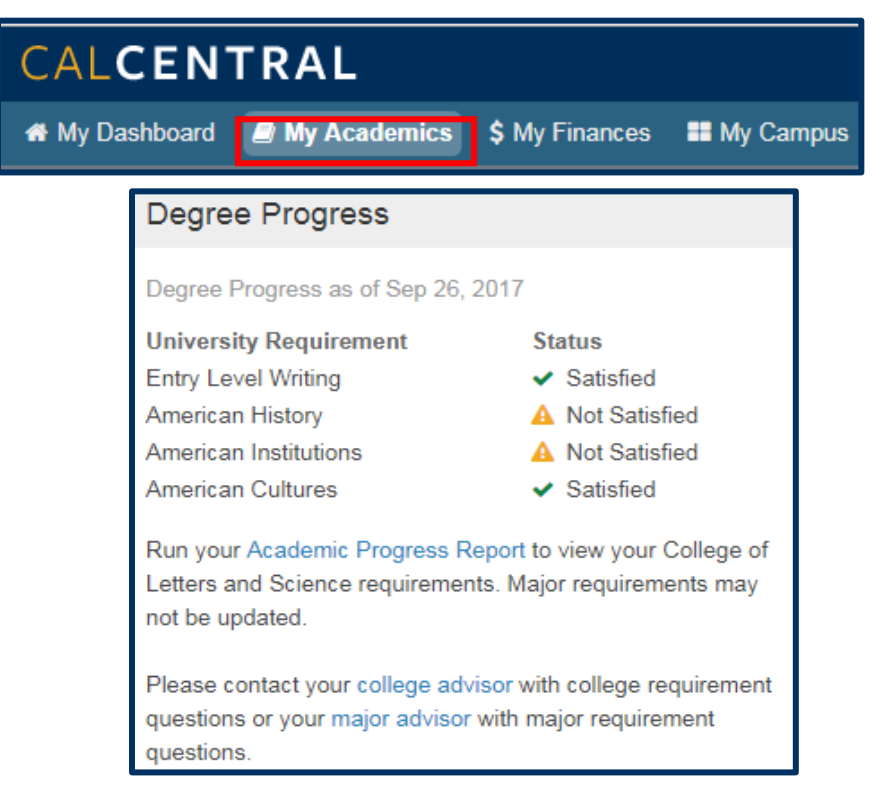

## Understanding the page layout

- 1. Note that the **APR** is organized in a hierarchy format course requirements are categorized according to **University and Campus Requirements**, **College Requirements**, each student's respective **major requirements**, and **Additional Coursework**.
- 2. You can choose from the options to **Collapse All** or **Expand All** tabs based on your preference. Click on **View Report as PDF** to save a pdf version of the current report.

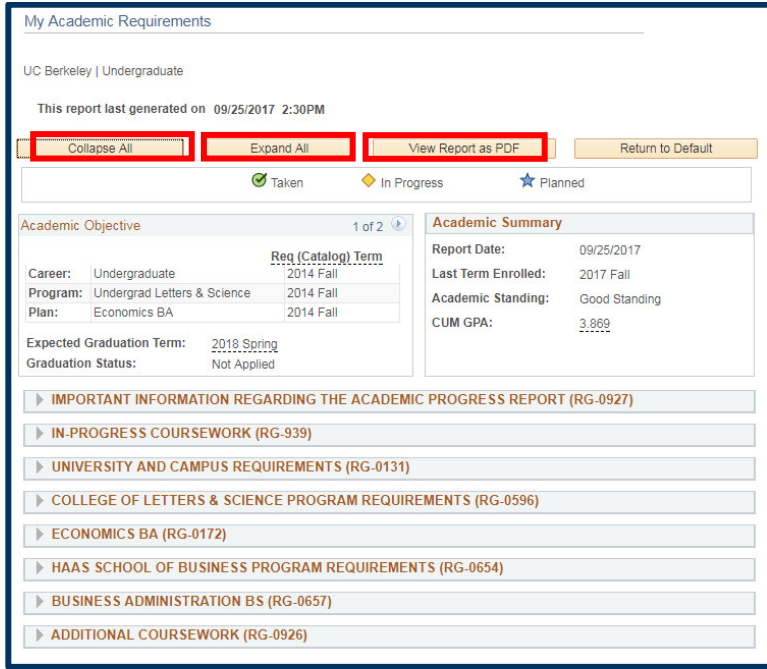

3. Be sure to understand the course status icons as they inform whether a course has been **Taken** or is **In Progress**.

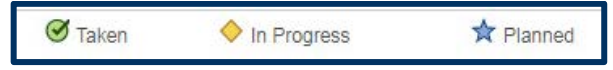

**NOTE:** The Planned status is not being used at this time. A reminder that an **In Progress** course must be completed with an acceptable grade (which for some requirements must be a letter grade), otherwise the status will change to **Not Satisfied**.

- 4. The **Academic Objective** and **Academic Summary** windows present information about major(s), graduation terms, cumulative GPA and others.
	- **NOTE:** Students declaring more than one major at a different college should click on the  $(\circledast)$ on the top right of the Academic Objective window to view detailed information about another declared major. Minors and double majors in the same college will show up all on the same page of this section, with no page toggle.

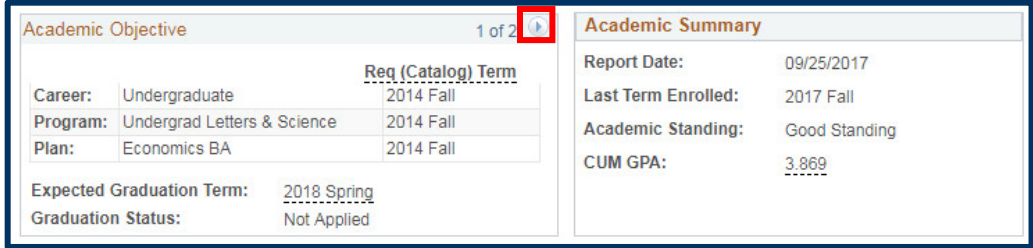

- 5. Requirements are noted as **Satisfied** or **Not Satisfied**. A **Satisfied** requirement will not show the details unless you click on the gray triangle  $($   $)$  to expand the section and see how the requirement was satisfied. These reveal information about how the requirement was satisfied.
	- **NOTE:** In some cases, the revealed information will display a generic note such as "Student satisfied requirement by way of exception from L&S 1" or "Student satisfied requirement by way of exception from DARS." There is no need to be concerned that a particular course does not appear. These notes confirm that the requirement is **Satisfied** and completed.

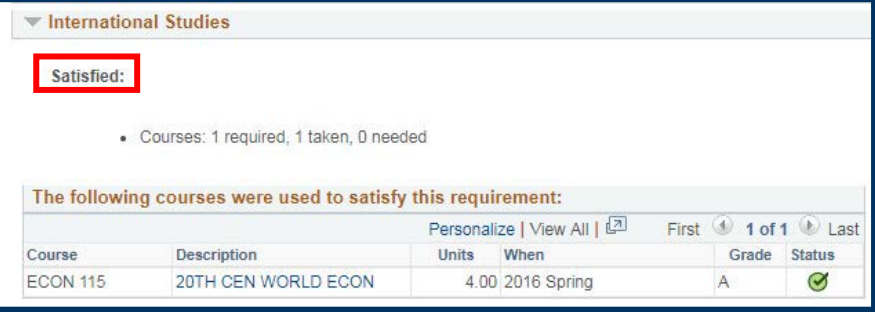

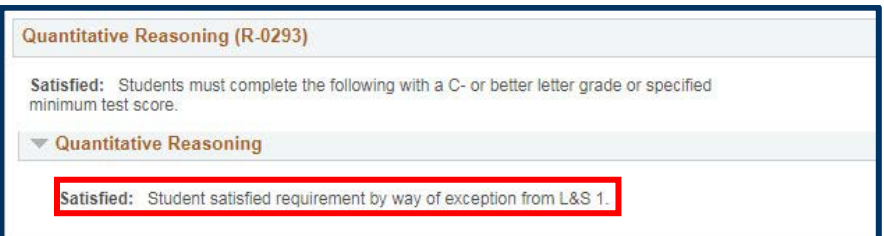

You can also choose to expand/collapse to see more/less details accordingly.

6. Under the requirements tabs, a table of course(s) information appears. They contain information about **Course**, **Description**, **Units**, **Term** taken, **Grade** and **Status**. Click on the course link to view information about the course.

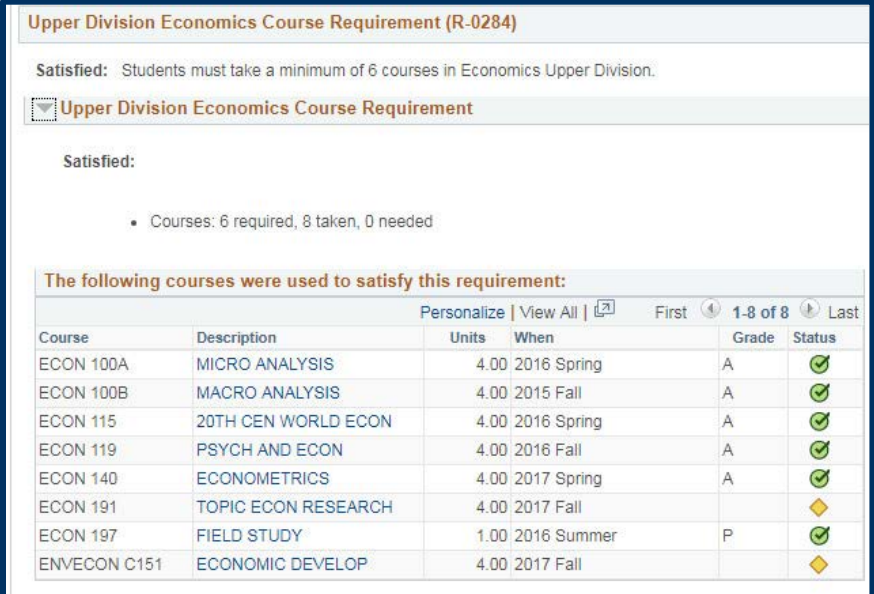

7. Requirements may also be **Satisfied** with transfer credit. Please note that these courses will appear as their UC Berkeley equivalent. For example, if a course was taken at Berkeley City College and it is equivalent to a UC Berkeley course, the UC Berkeley course would appear on the APR. The format of the posted grade, however, which begins with a T (e.g. TA), will identify that the requirement was completed with a transfer course.

If there is no direct equivalent for a transfer course to a UC Berkeley course, it will appear as a pseudo course (e.g. HISTORY TRLD) in the APR.

For more information please refer to the [Transfer Credit Report.](https://sis.berkeley.edu/sites/default/files/transfer_credit_report_for_students_ja.pdf)

CALCENTRAL

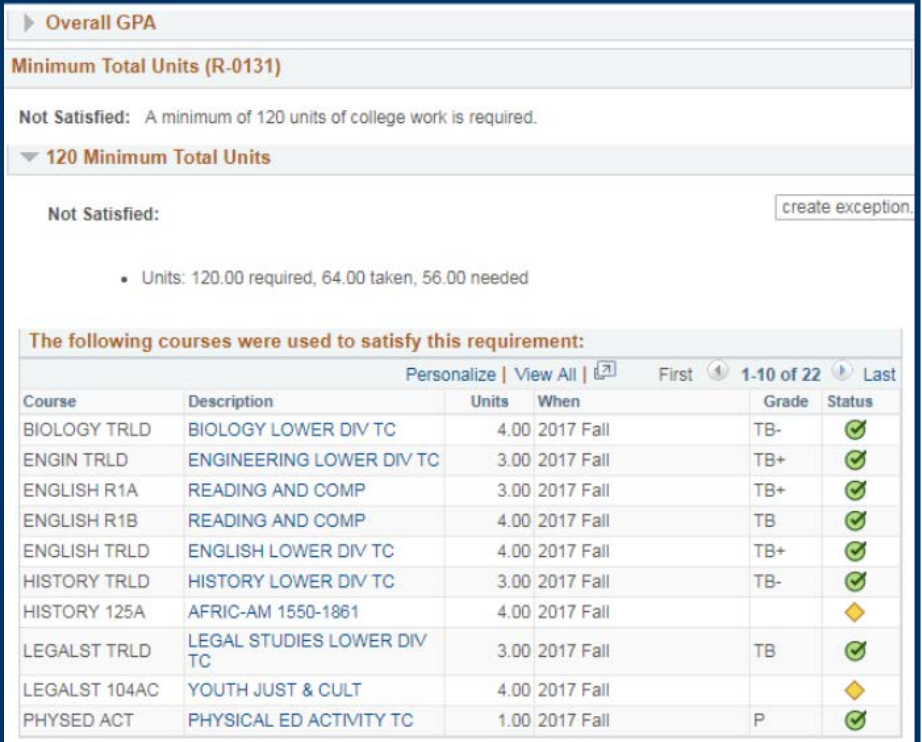

For detailed information regarding the incoming transfer course (e.g. course #, title), please refer to the Transfer Credit Report.

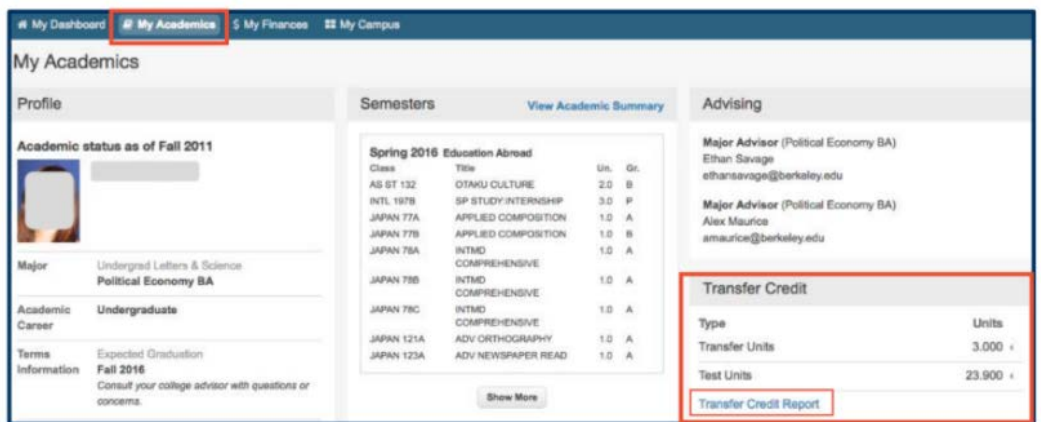

NOTE: If you do not have any transfer or test units posted, then the Transfer Credit card will not appear.

# Reporting Errors in the APR

It may be that the APR is missing information, or miscalculating units, particularly for students who were enrolled at UC Berkeley prior to fall 2016. **Here is how you can report errors:**

- **For University and Campus Requirements: Open a case with Cal Student Central** [<http://studentcentral.berkeley.edu/open-case>](http://studentcentral.berkeley.edu/open-case)to report on errors having to do with Entry Level Writing, American History, and American Institutions, American Cultures, 120 Minimum Units, Overall GPA, Pass/No Pass limit, and Senior Residence.
- **For College and Letters and Science Requirements: Complete an APR Correction Form** <https://ls.berkeley.edu/advising/tools/forms-and-petitions-ls-undergraduate-advising> to report on errors having to do with Reading and Composition, Quantitative Reasoning, Foreign Language, Seven-Course Breadth, and Upper Division Unit requirements.
- **For Major Requirements: Please check in with your major department** regarding the best means to confirm completion of major requirements. You Academic Advisor is listed in **CalCentral** and on the *My Academics* page.
- **For L&S Minor requirements: Use the Minor Completion form** <https://ls.berkeley.edu/advising/tools/forms-and-petitions-ls-undergraduate-advising> and submit to your minor advisor to confirm completion of minor requirements.

#### **Technical Support**

For questions or assistance, please contact SIS Support:

- Call **[510-664-9000](tel:510-664-9000)** (press option 6 to reach SIS support)
- Email: **[sishelp@berkeley.edu](mailto:itcsshelp@berkeley.edu)**